# **Stap 3**

Voor het controleren van de bestanden die opgeslagen zijn op de USB-stick, opent u de medialijst vanuit het scherm Projectbeheer  $\blacksquare$ . In de medialijst gebruikt u de pijltoetsen  $\blacksquare \blacksquare \blacksquare$  en de selectietoets **voor het selecteren van mediabestanden**. Anders gaat u naar het scherm Projectbeheer vanuit het hoofdmenu .

#### Afbeeldingen en video controleren

1. Duw op de sondetoets  $\Box$  op de CS10 om de sonde AAN of UIT te zetten.

Gebruik de rechter en linker pijltoetsen (SD voor het snel vooruitspoelen en terugspoelen van video- en autologopnamen.

Bij het gebruik van een SeeSnake-pijpinspectiesysteem met een ingebouwde sonde, detecteert u de locatie van de camera onder de grond met gebruik van een plaatsbepaler zoals de RIDGID SR-20, SR-60, Scout™ of NaviTrack® II

- 
- 
- 
- 
- 

#### De camera zoeken met behulp van de sonde

2. Trek de SeeSnake-duwkabel van 1,5 m tot 3 m [5 ft tot 10 ft] in de buis.

3. Gebruik de plaatsbepaler voor het zoeken van de positie van de sonde door deze in te stellen op de sondemodus en door te scannen in de richting van de vermoedelijke locatie van de sonde totdat de plaatsbepaler de sonde detecteert.

4. Indien gewenst duwt u de SeeSnake-duwkabel verder in de leiding en zoek de sonde opnieuw, beginnend bij de eerder gevonden positie.

5. Wanneer u de sonde gedetecteerd hebt, gebruikt u de indicaties van de plaatsbepaler om nauwkeurig scherp te stellen op de locatie. *Voor gedetailleerde instructies over het zoeken van sondes, wordt verwezen naar de handleiding voor de operator voor het model plaatsbepaler dat u gebruikt.*

1. Druk op de projectbeheertoets

# **Stap 4**

### Voltooien van een inspectie

Huidige projecten sluiten om een rapport te maken. Het maken van een rapport maakt het mogelijk om afbeeldingen en video te bekijken op elke webbrowser.

2. Navigeer naar "Uitwerpen USB."

3. Druk op de selectietoets  $\circledR$ .

4. Wanneer het LED-lampje van de USB UIT gaat, verwijdert u de USB-stick voordat u de

- 
- 
- 
- 
- CS10 uitschakelt.

### Rapporten leveren vanaf de USB-stick

Na het sluiten van de huidige projecten en het afronden van het rapport, verwijdert u de USBstick uit de CS10 en steekt u deze in een USB-poort op een computer voor het bekijken van de lijst met bestanden.

Dubbelklik op het bestand met de naam "report.html" voor het weergeven van de media in een webbrowser. Klik op de voorbeeldweergave van elk media-item in de webbrowser om foto's op volledige grootte te bekijken en om video en autologvideo af te spelen. Gebruik de "terug"-knop van de browser om terug te keren naar de eerste pagina.

# **Snelstarthandleiding**

# SeeSnake CSIO

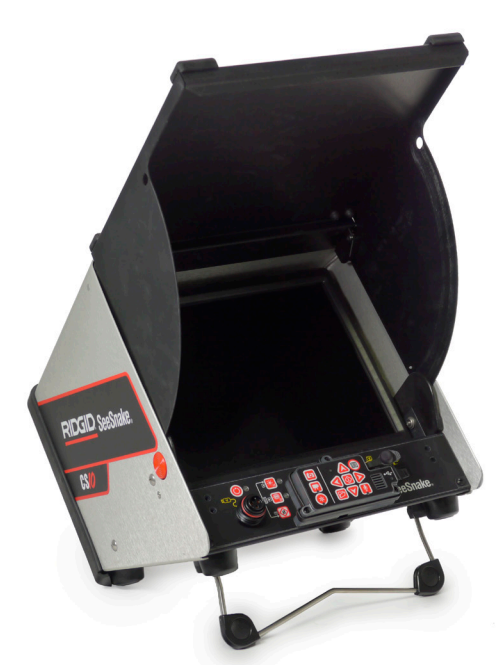

Geprint in de VS Augustus 2011

RIDGID

Druk op de toets voor het dempen van de microfoon **om** de microfoon UIT te zetten en om een Autologvideo op te nemen zonder audio.

Lees de veiligheidsinformatie aan het begin van de CS10-handleiding voor de operator zorgvuldig voordat u de CS10 gebruikt. Het niet begrijpen en opvolgen van de inhoud van de veiligheidsonderdelen kan leiden tot elektrische schok, brand, schade aan eigendommen en/of ernstige persoonlijke verwondingen.

> Druk op de fototoets of de videotoets of voor het vastleggen van aanvullende foto's of videoclips met een hogere framesnelheid tijdens het opnemen van een Autologvideo.

> Druk op de videotoets **om** te beginnen en stoppen met het opnemen van een video. Het led-lampje voor video op het hoofdtoetsenbord wordt opgelicht tijdens video-opname.

# **Start hier**

Deze CS10-snelstarthandleiding geeft een overzicht van de functies en de werking. Voor meer details wordt verwezen naar de handleiding voor de operator die bij de CS10 zit.

#### Componenten van de CS10

# **Stap 1**

#### De CS10 inschakelen

De CS10 kan ingeschakeld worden met een of twee oplaadbare Li-Ion-batterijen of met het externe stroomsnoer. Batterijvoeding wordt geprefereerd, omdat op deze wijze het risico op een elektrische schok wordt verkleind.

#### **Handleiding**

- 1. Kantel de CS10 enigszins naar achteren en trek de kantelbare standaard naar voren totdat deze vastklikt.
- 2. Breng de voorplaat omhoog door de oranje ontgrendelknoppen van de voorplaat aan elke zijde van het apparaat in te drukken en de plaat op te heffen totdat deze stevig in positie klikt.
- 3. Stop ten minste één batterij in de CS10-batterijhouder of verbind het externe stroomsnoer met een standaard stopcontact.
- 4. Verbind de CS10 met een SeeSnake-systeem voor camera-inspectie.
- 5. Duw op de aan/uit-toets  $\bullet$  om de CS10 en de camera AAN te zetten.
- 6. Stel de teller in op nul, indien nodig, door de nultoets  $\circledast$  ingedrukt te houden.
- 7. Druk de camerakop de leiding in. Vervolg het inspecteren van de leiding op basis van de handleiding voor de operator van de SeeSnake-haspel.

#### USB-poort

Steek een USB-stick in de USB-poort voor het opslaan van afbeeldingen en video die vastgelegd werden door de CS10. De CS10 kan geen video, autologvideo of foto's vastleggen totdat een USB-stick in de USB-poort gestoken is. Het led-lampje van de USB zal constant AAN staan wanneer deze klaar voor gebruik is.

# **Stap 2**

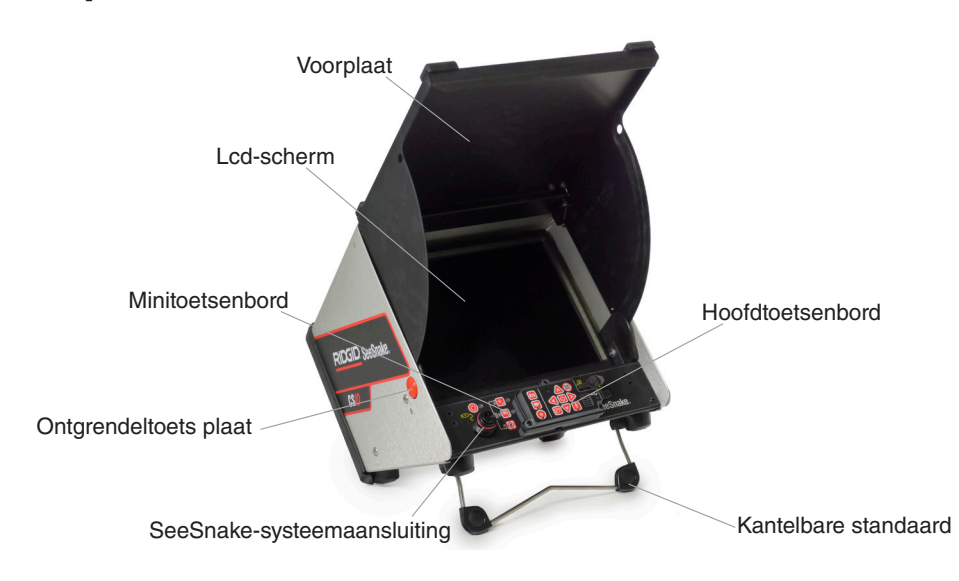

#### Projecten

De CS10 slaat automatisch foto's, video's en Autologvideo's op naar het laatste project op de USB-stick. De CS10 opent een nieuw project als er nog geen project aanwezig is op de USBstick. De CS10 slaat mediabestanden op in een nieuwe sessie op de USB-stick wanneer de USB-stick uitgenomen wordt en wanneer de CS10 uitgeschakeld wordt.

#### Autologvideo's opnemen

Autologvideo neemt een uiterst gecomprimeerde video van een inspectie op, maar maakt gebruik van een kleinere bestandsgrootte dan standaardvideo. Druk op de Autologtoets om te beginnen en te stoppen met het opnemen van een Autologvideo. Het led-lampje voor Autolog is tevens opgelicht tijdens opname van Autolog.

#### Video opnemen

Video en Autologvideo kan tegelijkertijd en onafhankelijk van elkaar opgenomen worden. Beide soorten video-opname kunnen gestart en gestopt worden zonder elkaar onderling te beïnvloeden.

#### Foto's maken

Om een foto te nemen, drukt u op de fototoets ...

742-042-628-0A-P3 Nederlands: Rev A

# A WAARSCHUWING!

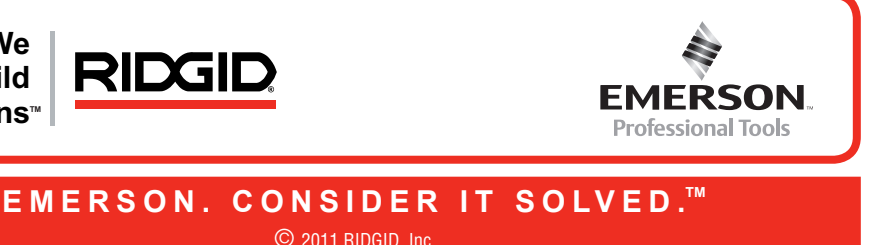

**We Build Reputations**<sup>™</sup>

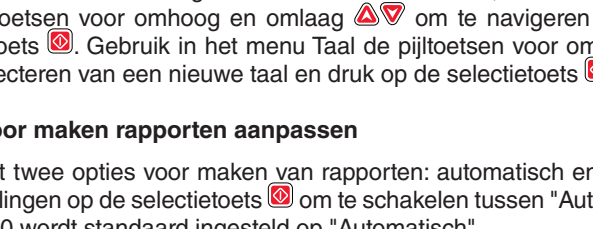

### **Instellingen aanpassen**

Druk de menutoets in  $\textcircled{\footnotesize{9}}$  om het hoofdmenu te openen om wijzigingen aan het volgende aan te brengen:

- Kleur, contrast en helderheid monitor
- Tiid/datum
- • Meeteenheid
- • Videoformaat
- Taalvoorkeur
- Voorkeur voor maken van rapporten

Om het menu te verlaten na het wijzigen van de instellingen, drukt u op de menutoets  $\bigcirc$ .

#### **Monitorinstellingen aanpassen**

Druk op de menutoets  $\bigcirc$  voor het aanbrengen van wijzigingen voor de kleur, het contrast en de helderheid van de monitor. Gebruik de pijltoetsen voor omhoog en omlaag @Vom naar de instelling te gaan die u wilt aanpassen en de selectietoets **om** het te kiezen. Gebruik vervolgens de pijltoetsen **of voor het verhogen of verlagen van de voorkeurniveaus** van de geselecteerde instellingen. Bekijk de toenemende en afnemende instellingen op de schuifbalk onder het menu.

Gebruik de pijltoetsen voor links en rechts **40** om te bladeren door de diverse velden. Velden die bewerkt kunnen worden, hebben een knipperende rode omtrek. Voor het wijzigen van het formaat van tijd en datum van 12 uur naar 24 uur en van MM/DD/JJJJ naar DD/MM/JJJJ, gebruikt u de pijltoetsen voor omhoog en omlaag & of druk op de selectietoets **@binnen** het opgelichte veld.

Indien deze verbonden is met een SeeSnake-haspel met het CountPlus-kabelmeetsysteem, geeft de CS10 de kabelmeting in voet of meter weer. Gebruik de pijltoetsen voor links of rechts of druk op de selectietoets om te schakelen tussen "voet", "meter" en "automatisch".

#### **Formaat tijd en datum aanpassen**

Wanneer "Handmatig" geselecteerd is, maakt de CS10 geen rapport als de USB-stick uitgenomen wordt. Druk op de toets Projectbeheer om handmatig een rapport te maken.

#### **Meeteenheden aanpassen**

#### **Videoformaat aanpassen**

Kies uit het videoformaat MJPEG of MPEG4. Gebruik de pijltoetsen voor links of rechts of druk op de selectietoets **o**m te schakelen tussen de opties voor videoformaat.

#### **Taalvoorkeur aanpassen**

Voor het wijzigen van de taal die gebruikt wordt door de CS10, drukt u op de menutoets  $\blacksquare$ , gebruik de pijltoetsen voor omhoog en omlaag  $\triangle$  om te navigeren naar "Taal" en druk op de selectietoets **.** Gebruik in het menu Taal de pijltoetsen voor omhoog en omlaag **.**  $\nabla$  voor het selecteren van een nieuwe taal en druk op de selectietoets  $\blacksquare$  om het te kiezen.

#### **Voorkeuren voor maken rapporten aanpassen**

The CS10 biedt twee opties voor maken van rapporten: automatisch en handmatig. Druk in het menu Instellingen op de selectietoets **om** te schakelen tussen "Automatisch" en "Handmatig." De CS10 wordt standaard ingesteld op "Automatisch".

Wanneer "Automatisch" geselecteerd is, maakt de CS10 automatisch een rapport nadat media vastgelegd is en nadat de USB-stick uit de USB-poort gehaald is.

## **Problemen oplossen**

Videoafbeeldin wordt niet

Knippere batterijwaarschu weergege

Meting onnau (CountP

Waarschuwi batterijspanni weergegeven o (CountP

Zoemer batterijspannin beide led-lam batterij word

Het symbool weergegeve afstandsmetin scherm (Cou

Knipperen SO<br>Iampie aan/

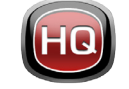

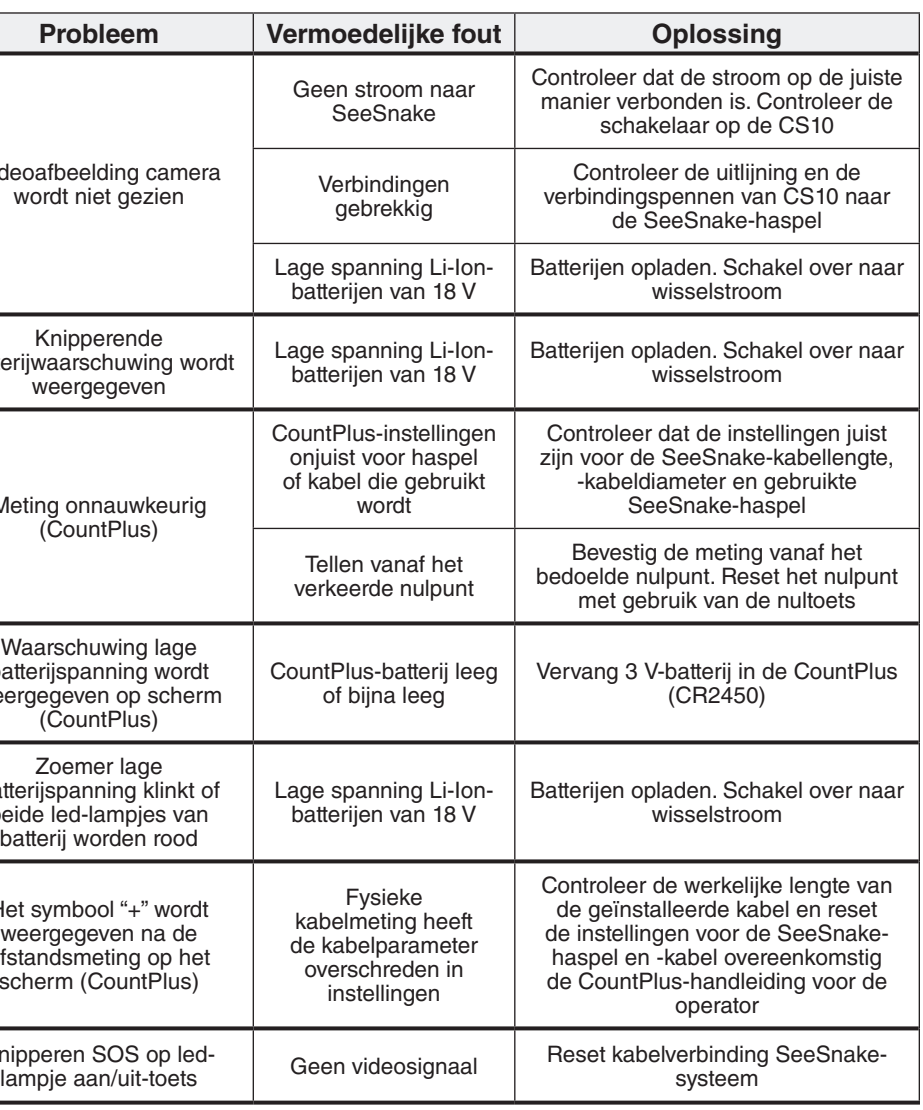

- Ga naar www.seesnake.com voor updates voor producten, documentatie en video's.
- • Ga naar www.RIDGID.com of www.RIDGID.eu om uw lokale contactpunt van Ridge Tool te vinden.
- Neem contact op met de afdeling Technische Service van Ridge Tool per e-mail of telefoon:
	- E-mail: rtctechservices@emerson.com
	- • Telefoon: +1-800-519-3456 in de VS en Canada, of +32 (0) 16 380 280 in Europa.
- • Om contact op te nemen met het ondersteunende team van SeeSnake HQ, stuurt u een e-mail naar hqsupport@seesnake.com.

### **Snelle referentie**

#### Keypad en pictogramlegenda's

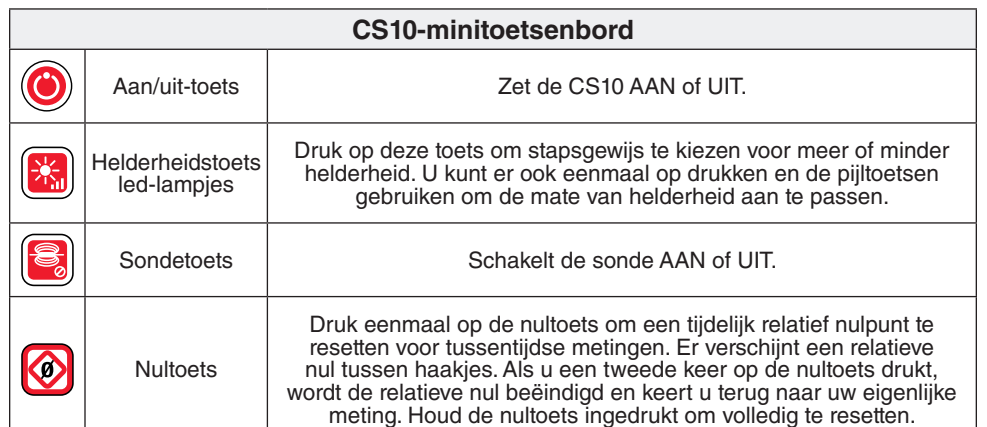

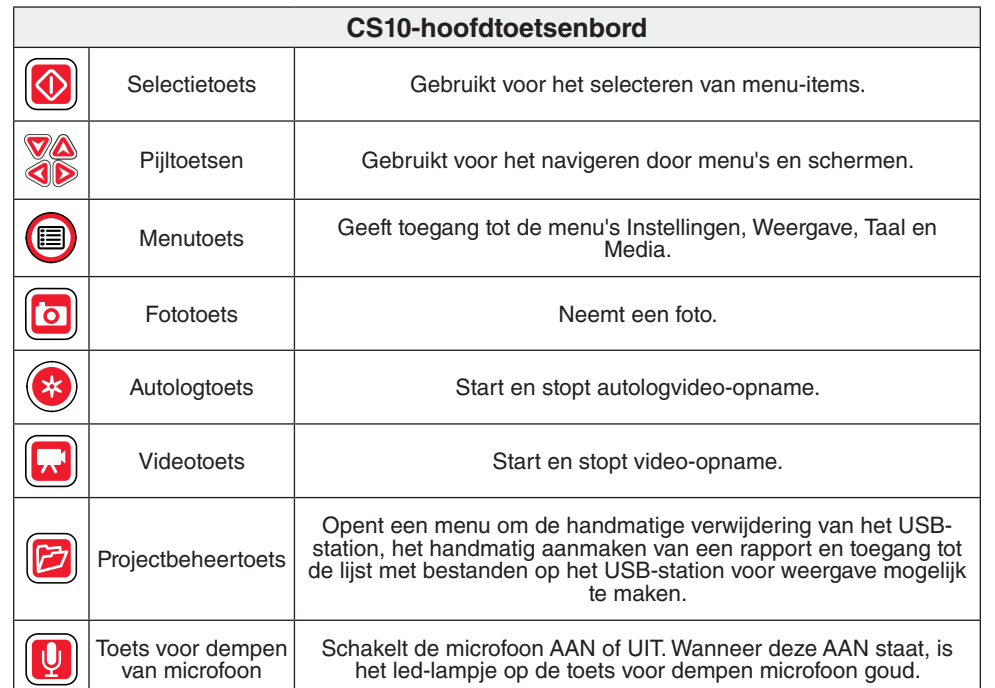

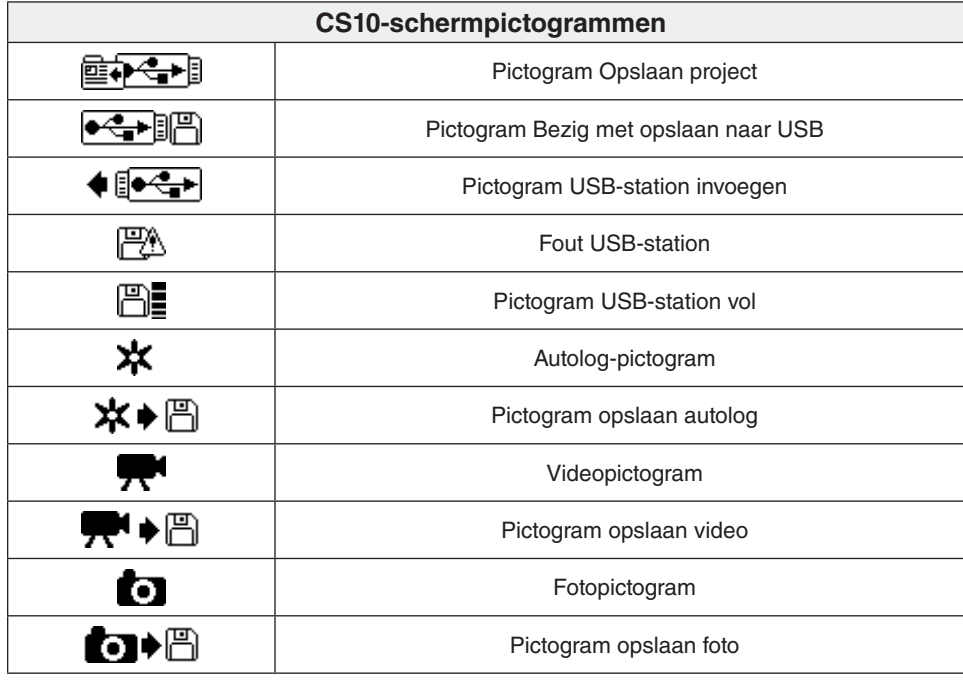

# **SeeSnake HQ-software**

Software-updates voor de CS10 worden uitgegeven via SeeSnake HQ.

Met SeeSnake HQ kunt u projecten organiseren, rapporten op maat maken, cd-/dvd-versies genereren voor klanten en rapporten omzetten in uiteenlopende bestandsformaten voor diverse distributiemethodes. De afdrukbare versie van het rapport kan worden afgedrukt of worden verzonden in een e-mail als een PDF-bestand. Een multimediarapport kan ook worden bekeken in een webbrowser of op een dvd.

Met SeeSnake HQ kunt u rapporten uploaden naar RIDGIDConnect, een online service voor het opslaan en delen van inspectierapporten. Ga naar www.ridgidconnect.com voor meer informatie over RIDGIDConnect. Voor een volledige omschrijving van SeeSnake HQ en een gebruiksaanwijzing gaat u naar www.hq.seesnake.com.

U kunt de nieuwste versie van SeeSnake HQ kosteloos downloaden op www.hq.seesnake.com.

### **Neem contact met ons op**